# **Menübaum konfigurieren**

Die **Menüstruktur** dient dazu, einem Benutzer ein Set an Menüleisten und dazu gehörigen Menüpunkten zur Verfügung zu stellen.

## **Menübaum anlegen**

Nachdem ein neuer Mandant im Mandantenformular angelegt wurde, erscheint dieser in der Auswahlliste: Menübaum von Mandant: XY;

Zu diesem können sie nun die gewünschten Menüeinträge hinzufügen. Es empfiehlt sich, zuerst eine grobe Einteilung zu erstellen, indem als erstes die Ordnerstruktur festgelegt wird und anschließend die dazugehörigen Aktionen hinzugefügt werden.

Alle Menüaktionen (Ordner hinzufügen, Aktionen ändern, etc) können über die Schaltflächen in der Titelleiste aufgerufen werden. Alternativ können sie aber auch das **Kontextmenü** benutzen. Klicken sie mit der **rechten Maustaste** auf den gewünschten Eintrag und wählen sie eine Aktion.

Änderungen im Menübaum werden sofort gespeichert. Für den Webdesk-Benutzer sind Änderungen jedoch erst nach dem Leeren des Menü-Caches sichtbar.

# **Ordner - Aktionen**

#### Ordner erzeugen

Um einen neuen Ordner zu erzeugen klickt man auf den gewünschten bestehenden Ordner an welchen der neue Ordner "angehängt" werden soll. Weiters klicken sie die Schaltfläche **Ordner Aktionen** > **Ordner erzeugen**. Es erscheint eine Eingabemaske mit einer Auflistung der bestehenden Sprachen im Webdesk. Geben sie hier eine Übersetzung zu jeder Sprache an.

Die gleiche Vorgehensweise ist auch möglich, indem man den entsprechenden Menüpunkt mit der rechten Maustaste anklickt. Es erscheint die gleiche Übersicht über alle möglichen Aktionen, wie sie auch in der Titelleiste zu sehen ist.

Durch Klick auf **Hinzufügen** schließen sie die Aktion ab, oder beenden sie ohne Änderung durch Klick auf das

# $\mathbf{x}_j$

Icon klickt.

#### Ordnername ändern

Um einen Ordnernamen zu ändern wählt man den entsprechenden Ordner aus, klickt dann auf die Schaltfläche **Ordner Aktionen**, wählt den Punkt **Ordnername** ändern aus.

Im Textfeld wird der neue Name eingegeben, danach auf die Schaltfläche Speichern klicken. Möchten Sie die Änderung nicht speichern, klicken Sie einfach auf "abbrechen".

### Bearbeiten der Ordnernamen-Übersetzung

Wurden mehrere Sprachen angelegt, so können hier die dazugehörigen Übersetzungen bearbeitet werden. Durch Anklicken der Schaltfläche gelangen Sie direkt in den entsprechenden Textbaustein.

#### Ordner löschen

Um einen Ordner zu löschen wählt man den entsprechenden Ordner im Menübaum aus, klickt auf die Schaltfläche **Ordner Aktionen**, wählt den Punkt **Ordner löschen** aus.

Die gleiche Vorgehensweise ist auch möglich, indem man den entsprechenden Ordner auswählt, dann mit der rechten Maustaste anklickt und die Aktion **Ordner löschen** auswählt.

-

Als Sicherheitscheck erscheint ein Popup mit der Frage, ob der Ordner wirklich gelöscht werden soll.

Durch einen Klick auf das OK-Icon wird der Ordner, inklusive aller Unterordner und Aktionslinks aus der Menü-Übersicht gelöscht.

# **Aktionen für Menüeinträge**

Um einem Ordner eine Aktion hinzuzufügen wählt man den entsprechenden Ordner im Menübaum aus, klickt auf die Schaltfläche **Aktionen für Menüeinträge > Aktionslink hinzufügen**.

Wählen sie beliebig viele Aktionen oder Konfigurationen durch aktivieren der Checkbox aus und bestätigen sie das Hinzufügen durch Klick auf die Schaltfläche **Hinzufügen**.

Durch **einmaliges** Anklicken wird die Aktion in den Menübaum integriert. Klicken Sie mehrmals auf dieselbe Aktion, so wird diese auch mehrmals in den Menübaum übernommen. Anschließend muss die Auswahlliste geschlossen werden (anklicken des Schließen-Buttons in der rechten oberen Ecke) und der Menü-Cache geleert werden.

Die gleiche Vorgehensweise ist auch über das Kontextmenü (Klick mit der rechten Maustaste auf den Ordner) möglich.

#### Löschen von Aktionslinks

Um eine Aktion zu löschen wählt man den entsprechenden Ordner im Menübaum aus, klickt auf die Schaltfläche **Aktionen für Menüeinträge > Aktionslink entfernen**.

Die gleiche Vorgehensweise ist auch möglich, indem man den entsprechenden Ordner auswählt, dann mit der rechten Maustaste anklickt und die Aktion **Aktionslink entfernen** auswählt.

Als Sicherheitscheck erscheint ein Popup mit der Frage, ob die Aktion wirklich gelöscht werden soll. Durch einen Klick auf das OK-Icon wird der Ordner aus der Menü-Übersicht gelöscht.

#### Aktion bearbeiten

Um eine bestimmte Aktion in der Menüstruktur zu bearbeiten, wählt man die entsprechende Aktion aus, klickt (rechter Mausklick) auf die Schaltfläche **Aktion anzeigen/bearbeiten**.

Auf diese Weise gelangt man in die Detailansicht der gewählten Aktion, kann diese wie gewünscht bearbeiten.

Zusätzlich kann man direkt in die Konfigurationsdetails springen, mit Hilfe der Schaltfläche **Aktion konfigurieren**.

Soll eine Aktion/Konfiguration an einer anderen Stelle im Menübaum aufscheinen, so klickt man diese an > rechter Mausklick > **Ausschneiden**. Anschließend klickt man an die gewünschte Stelle im Menübaum > **Einfügen**.

Die **Reihenfolge** der angezeigten Menüeinträge kann mit Hilfe der Pfeiltasten verändert werden:

• **An den Beginn**

Durch Anklicken dieser Aktion wird der entsprechende Ordner, bzw. die entsprechende Aktion an den Beginn verschoben, steht somit an erster Stelle.

• **Nach oben**

Mit Hilfe dieser Aktion wird der entsprechende Ordner, bzw. die entsprechende Aktion um eine Reihe nach oben verschoben.

• **Nach unten**

Mit Hilfe dieser Aktion wird der entsprechende Ordner, bzw. die entsprechende Aktion um eine Reihe nach unten verschoben.

• **Ans Ende**

Durch Anklicken dieser Aktion wird der entsprechende Ordner, bzw. die entsprechende Aktion an das Ende gereiht, steht somit an letzter Stelle.

# **Menübaumvorlage**

Bei mehreren Mandanten besteht die Möglichkeit **Menübaumvorlagen** anzulegen (Folder mit entsprechenden Aktionen), welche allgemein pro Mandant verwendet werden können. Diese Parametrierungs-Möglichkeit ermöglicht eine einmalige Anlage einer Vorlage, welche mehrmals verwendet werden kann.

- Menübaum > Menübaumvorlagen
- Auswahl der bestehenden Menübaumvorlagen
- Anlegen neuer Menübaumvorlage
- Neue Menübaumvorlage
- Namen für die Vorlage vergeben
- Menübaumvorlage anlegen

Anschließend wird das Aussehen der Vorlage bestimmt:

- Folder
- Aktionslinks

### **Anzeige von Aktionsberechtigungen**

Durch Anklicken eines Menüpunktes werden die dazugehörigen Berechtigungen angezeigt. So ist auf den ersten Blick erkennbar, wer die Berechtigung für die jeweilige Aktion inne hat.

# **Felder**

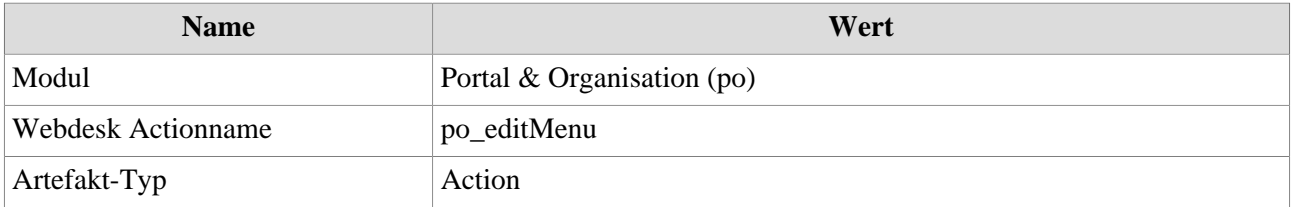